## Formation des commerçants

II. Création des produits en ligne

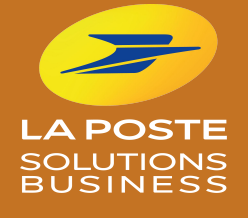

# ina ville mon shopplng

**Comment créer mes produits en ligne ?** 

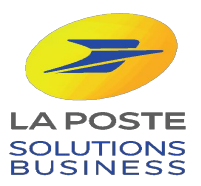

### Pour créer un produit, il vous suffit de remplir ces 4 étapes :

- 1. Se connecter et sélectionner la catégorie " Catalogue produits"
- 2. Créer une fiche produit
- 3. Valider la fiche produit
- 4. Mettre en ligne le produit

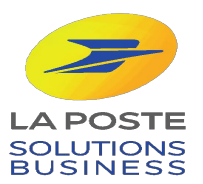

#### **ETAPE 1: Se connecter**

Notre service support vous assiste du lundi au vendredi, de 9h à 18h, hors jours fériés : 0 800 800 181 appels et service gratuits.

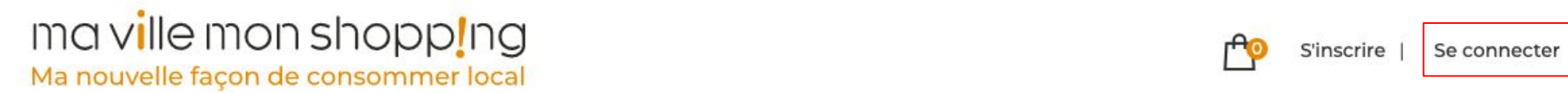

## Je soutiens mes commerçants, j'achète en ligne

Les commerçants, artisans et producteurs locaux qui m'entourent me proposent leurs produits en click and collect ou livraison à domicile. Par mes achats en ligne, j'ai un impact social et environnemental positif.

J'entre mon adresse pour trouver mes commerçants

11 cours Victor Hugo, 33000 Bordeaux

Rechercher

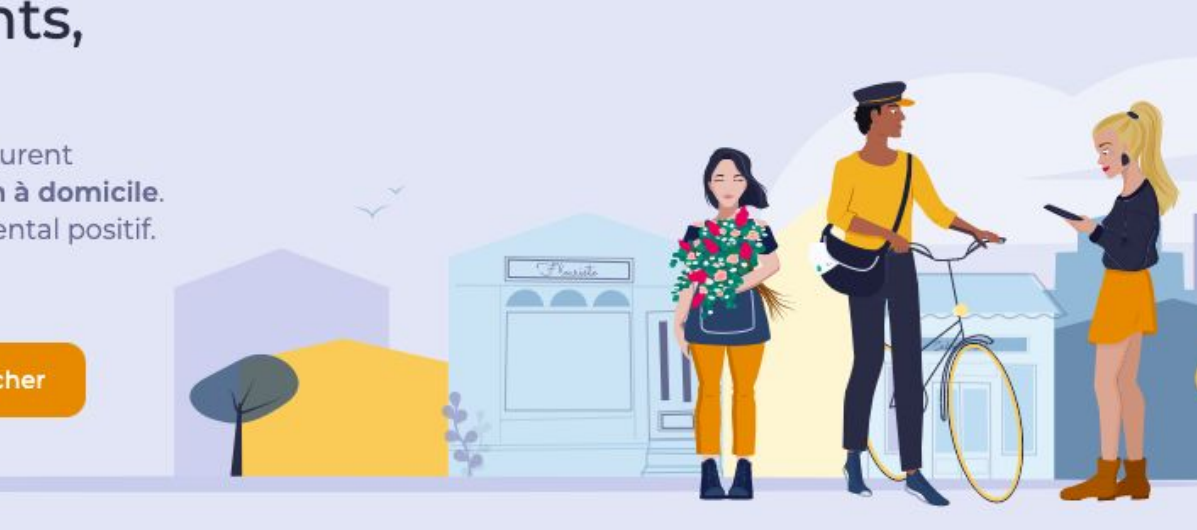

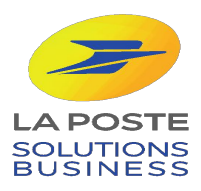

#### ma ville mon shopp!ng Ma nouvelle façon de consommer local Mon profil  $\vee$ Catalogue produits  $\vee$ Commandes / Réservations  $\vee$ Mes statistiques Mes avis Gestion des produits Ajouter un produit © Votre produit n'apparaît pas encore Imports Pas de panique, n'hésitez pas à actualise

Votre boutique a bien été créée !

Pour qu'elle soit visible et accessible par vos clients, nous vous invitons à mettre en ligne vos premiers produits !

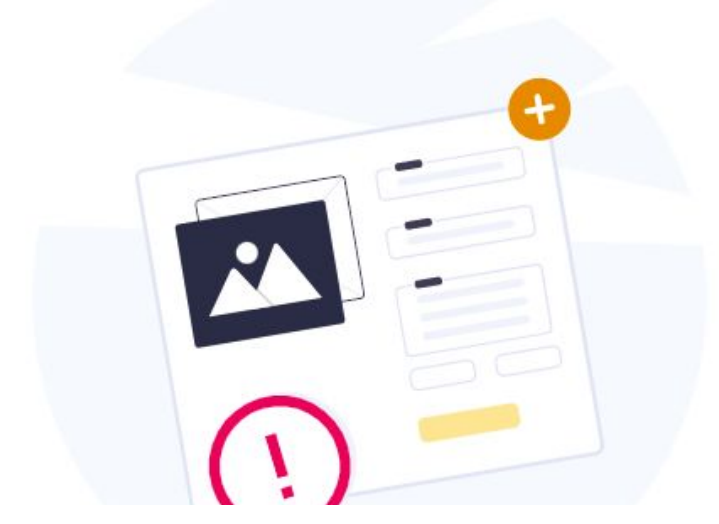

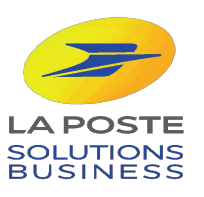

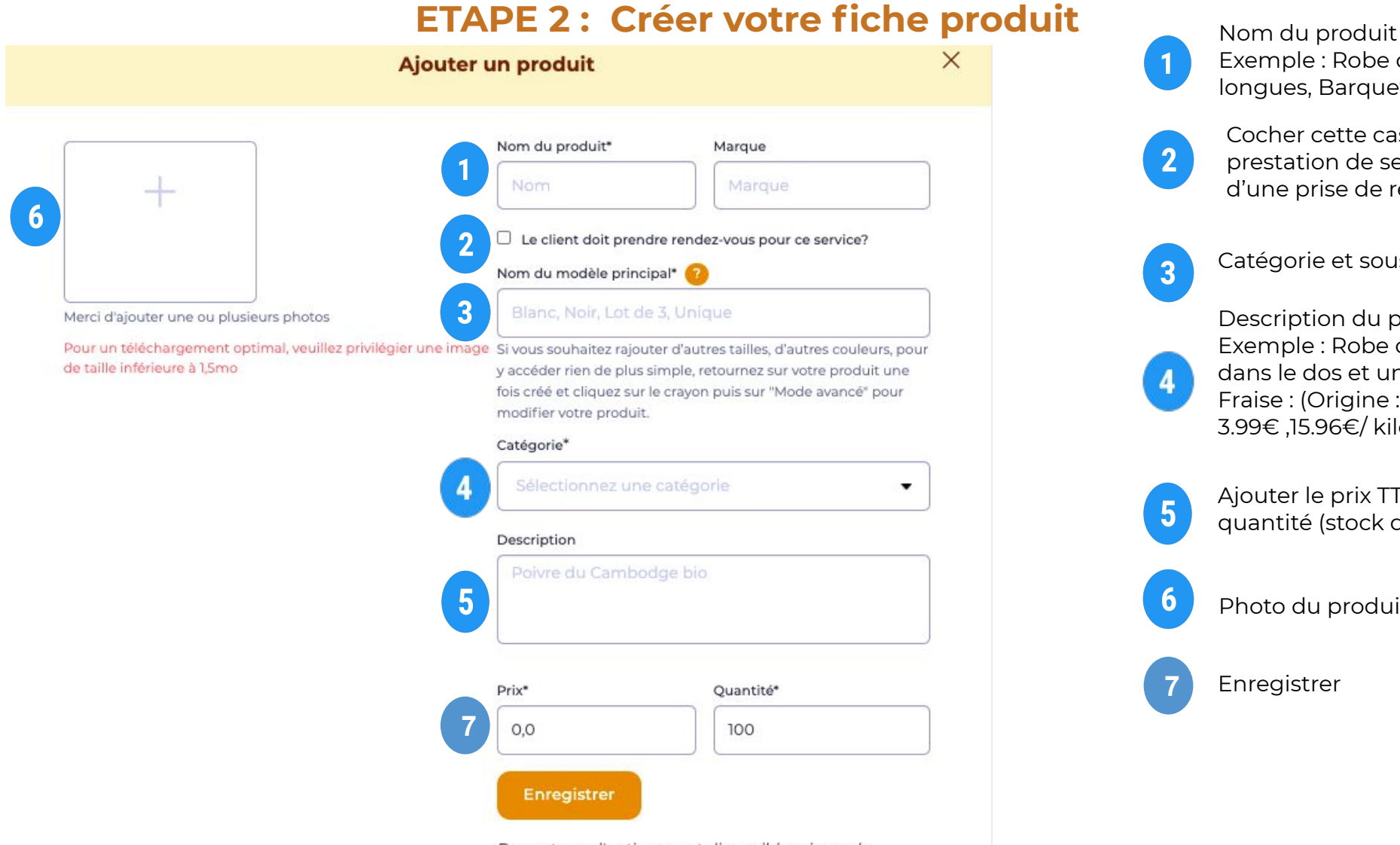

Davantage d'options sont disponibles si vous le souhaitez. Pour y accéder, retournez sur votre produit une fois créé et cliquez sur le crayon puis sur "Mode avancé" pour modifier votre produit.

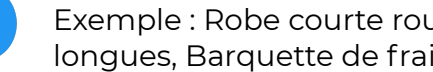

Exemple : Robe courte rouge à fleurs manches longues, Barquette de fraises BIO de 200g

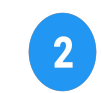

 $\overline{3}$ 

Cocher cette case si vous faites de la prestation de service et qui celui-ci fait l'objet d'une prise de rendez-vous.

Catégorie et sous catégorie.

Description du produit (facultatif) Exemple : Robe courte en coton avec ouverture dans le dos et une ceinture Camel en daim , Fraise : (Origine : France), la barquette de 200g 3.99€ ,15.96€/ kilogramme.

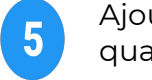

Ajouter le prix TTC et la quantité (stock disponible)

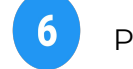

Photo du produit (facultatif)

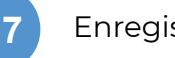

Enregistrer

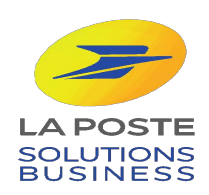

## **POUR ALLER PLUS LOIN…**

Si vous le souhaitez, vous pouvez ajouter des tailles / modèles / couleurs / saveurs à vos produits dans le *modèle avancé***.**

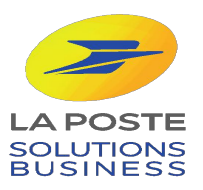

#### **Mes produits**

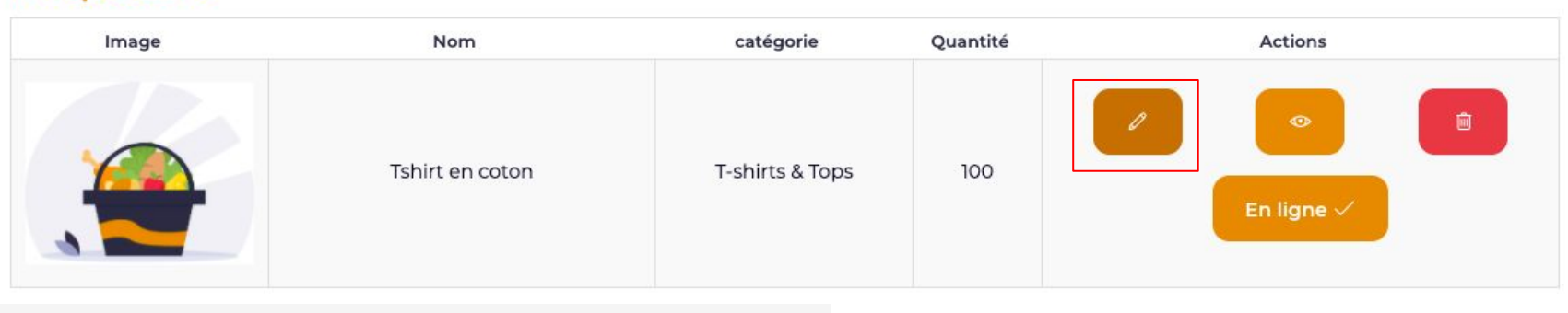

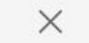

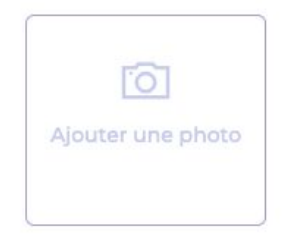

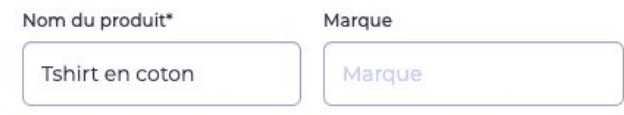

Le client doit prendre rendez-vous pour ce service?

#### Catégorie\*

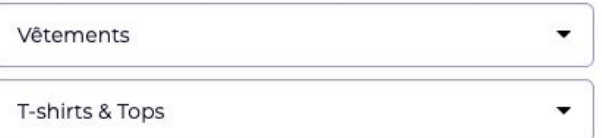

#### Description

Tshirt en coton disponible du XS au XL et en 3 coloris

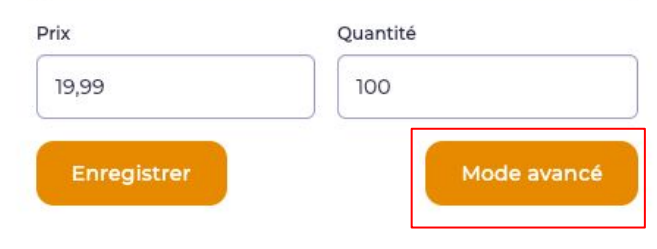

Pour accéder au mode avancé, revenez sur votre fiche produit à l'aide du crayon, puis cliquez sur "Mode avancé".

Le modèle avancé vous permettra de créer plusieurs références à votre produits.

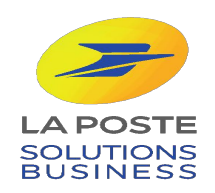

### Résumé du produit

#### Nom: TSHIRT EN COTON

Catégorie: T-shirts & Tops Description: Tshirt en coton disponible du XS au XL et en 3 coloris Réferences: 1

## 1. Informations et description

2. Ajouter tailles et modèles

3. Gérer les références/déclinaisons

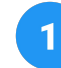

 $\overline{\mathbf{2}}$ 

 $\mathbf{3}$ 

Information et description vous permet de modifier les éléments précédemment remplis dans votre fiche produit.

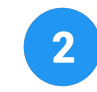

Vous pouvez ajouter des tailles et des modèles à vos produits (couleurs, saveurs, déclinaisons…).

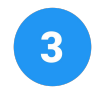

Vous pouvez modifier les quantités, stocks, prix et promotions de vos déclinaisons de produits.

 $\mathcal{E}$ 

 $\rightarrow$ 

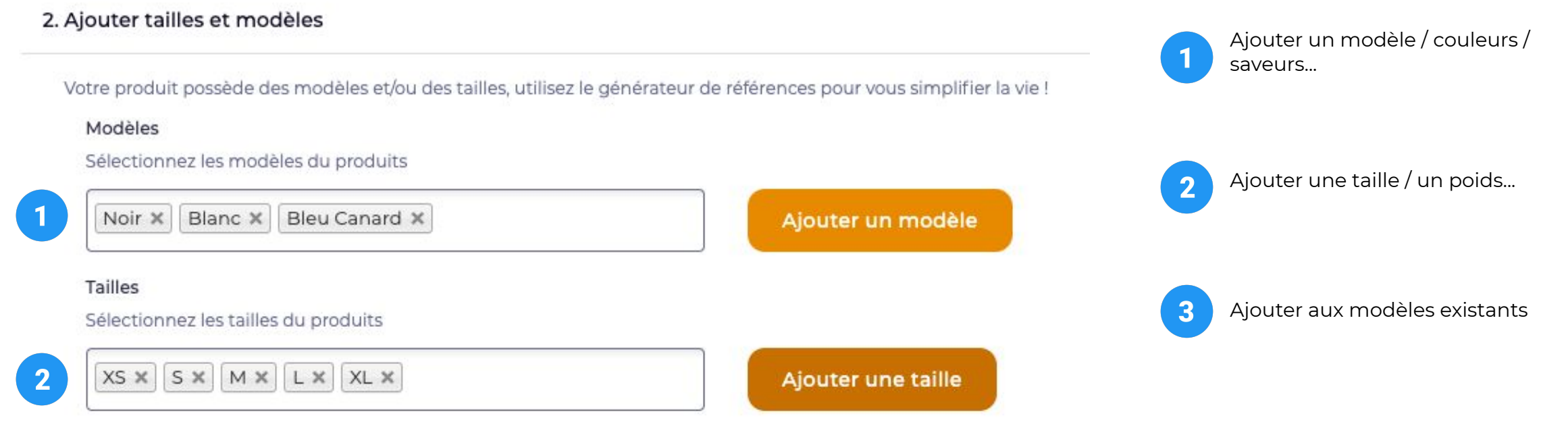

Passez à l'étape suivante pour ajouter les détails du produit

Ceci ajoutera les modèles indiqués aux modèles déjà existants ou seront automatiquement créés.

Ajouter aux modèles existants ⊚

3

### MODÈLE: BLANC (mis en avant) 盲 Si vos modèles ont des caractéristiques différentes, ajustez vos références ligne par ligne et cliquez sur le bouton enregistrer

Effectuer des modifications sur ce modèle

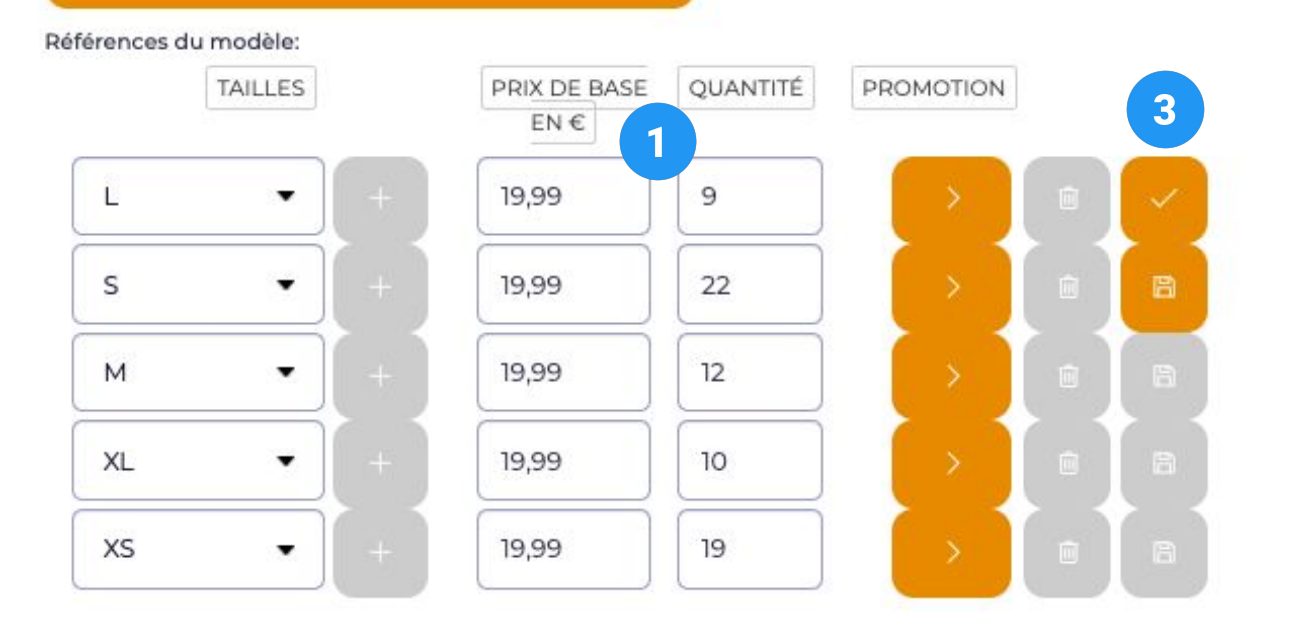

- Ajouter un prix et la quantité pour chaque modèle et chaque taille.
- 2 Ajouter une photo correspondant au modèle.

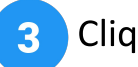

3 Cliquer sur la disquette pour enregistrer.

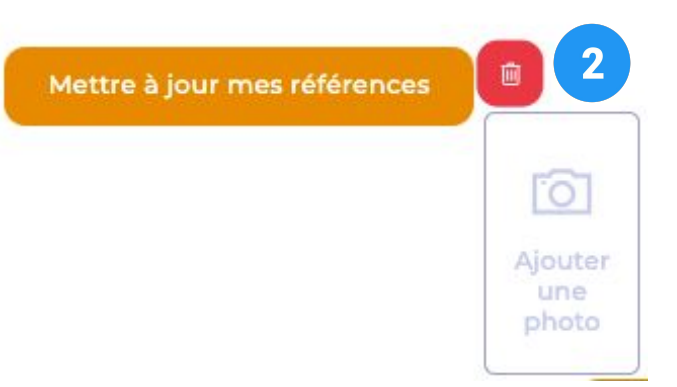

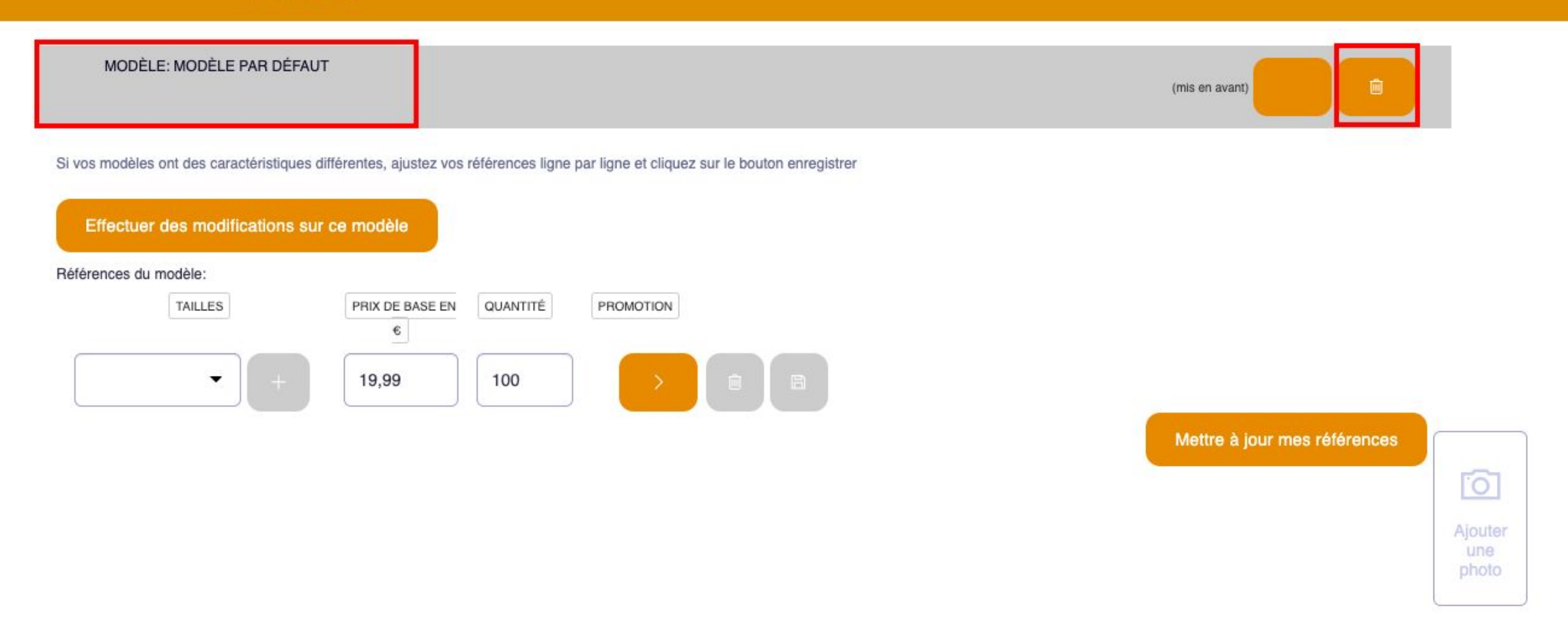

AAA Dès lors que vous ajoutez des éléments dans la case "modèle" (coloris, saveurs...), il faudra supprimer le modèle par défaut, en cliquant sur la poubelle de la ligne "Modèle par défaut".

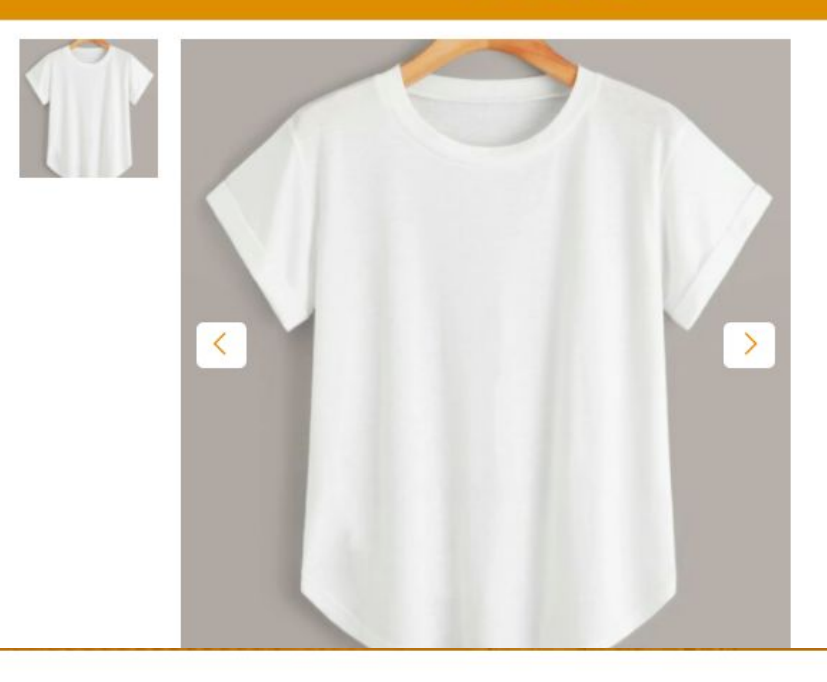

#### Mobile Test 5/11 - Bordeaux

#### Tshirt en coton

De

Tshirt en coton disponible du XS au XL et en 3 coloris

#### 19,99€ πα

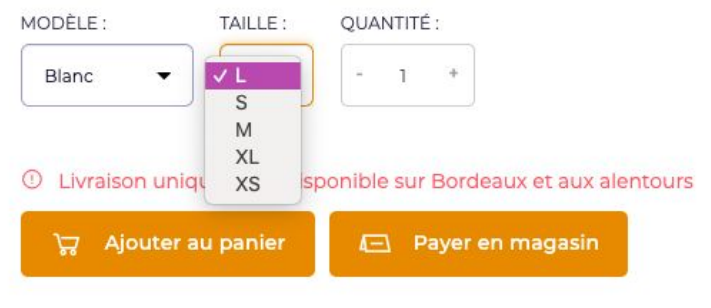

Voici l'aperçu de votre produit avec les différentes couleurs et tailles créées.

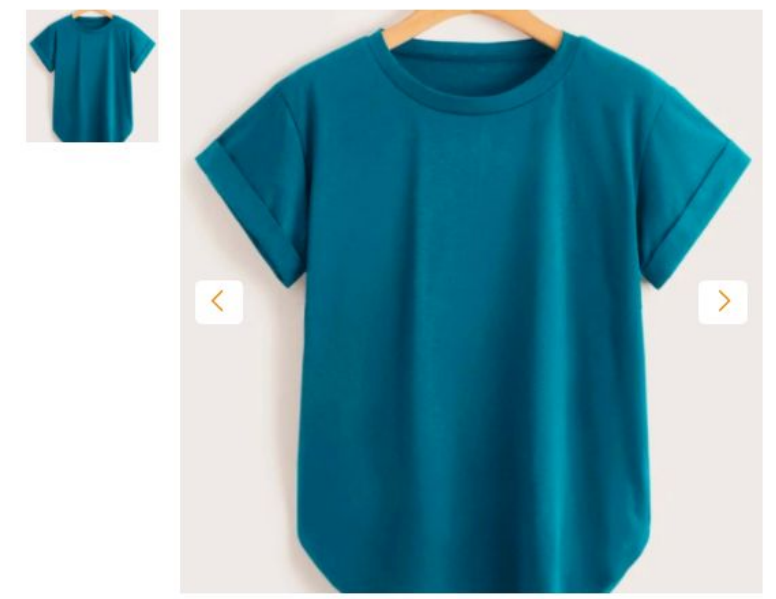

#### **lading** Mobile Test 5/11 - Bordeaux

#### Tshirt en coton

Ajouter au panier

De

Tshirt en coton disponible du XS au XL et en 3 coloris

#### 19,99€ πε

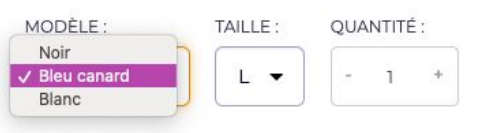

© Livraison uniquement disponible sur Bordeaux et aux alentours

Payer en magasin

### **BRAVO !**

Désormais, vous savez comment créer vos produits en ligne sur votre boutique !

Pour augmenter votre visibilité en ligne, il est important de soigner vos fiches produits en choisissant de jolies photos et en soignant la description .

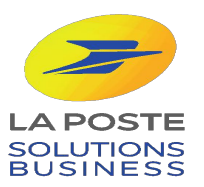

### **FOCUS: " SOIGNER SA FICHE PRODUIT "**

DIX ÉTAPES POUR CRÉER UNE FICHE PRODUIT PARFAITE :

- Images soignées 1.
- 2. Des mots clefs pertinents
- Des descriptions attrayantes  $\mathbf{3}$ .
- 4. Des avis enthousiastes
- Des descriptions précises (caractéristiques & techniques) 5.
- $6.$ La carte des réseaux sociaux
- Des descriptions uniques 7.
- Montrer son produit en situation 8.
- Faites recommander vos produits par les cityzens 9.

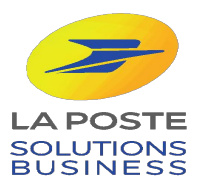